# **Gestione Fatture Intra/Extra CEE e Reverse Charge**

Per la gestione automatica delle Fatture di Acquisto Intra/Extra CEE e Reverse Charge, sempre più diffuse, è stato introdotto un nuovo metodo più conciso di registrazione in Prima Nota ed una diversa compilazione dei Registri IVA.

Accanto al metodo tradizionale, già in uso da diversi anni, che prevede per la registrazione della fattura di acquisto un gruppo di 4 righe di Prima Nota (1 fattura Fornitore, 1 Nota Integrativa, 2 giroconto contabili) con i codici di Movimento rispettivamente da 941 a 944 per le fatture Intra/Extra CEE e da 946 a 949 per le fatture Reverse Charge, si è aggiunto questo nuovo metodo con le seguenti caratteristiche :

## **Prima Nota**

Una sola registrazione per la fattura Intra/Extra CEE con codice Movimento 940 .

Una sola registrazione per la fattura Reverse Charge con codice Movimento 945 .

### **Registri IVA**

Compilazione di un registro unico sezionale (uno per Intra/Extra CEE, uno per Reverse Charge) dedicato alle fatture in oggetto, con numerazione di protocollo separata.

Esposizione nel riepilogo IVA dell'imponibile ed imposta IVA derivante dal registro unico sezionale, sia nella parte Cessioni che nella parte Acquisti.

## **Operazioni di attivazione del nuovo metodo**

Inserire negli archivi Generali, tabella Movime, i nuovi codici riservati

[940] per le fatture Intra/Extra CEE

[945] per le fatture Reverse Charge

con la casella del parametro [con protocollo] impostata a [C] per ottenere una numerazione progressiva del protocollo relativo a quel codice Movimento.

La numerazione dovrà comunque essere impostata a valori superiori a 10.000 per non interferire con la numerazione delle altre fatture in Prima Nota. (vedi Tabella pag successiva)

Inserire negli archivi Generali, tabella Codiva, i nuovi codici IVA specifici per tenere distinti gli imponibili relativi a Intra/Extra CEE e Reverse Charge

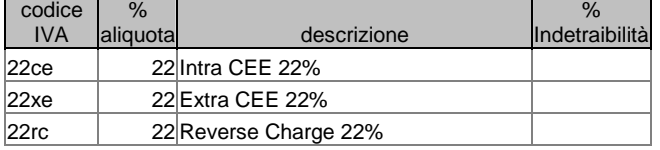

Attivare la Gestione Filiali nell'Anagrafica Ditta inserendo un valore qualsiasi nel parametro [Nr.Max.Filiali]

Durante il caricamento delle registrazioni in Prima Nota, alle fatture inserite con codice Movimento

[940] verrà attribuito in automatico il codice Filiale CE

[945] verrà attribuito in automatico il codice Filiale RC

ed il valore dell'imposta IVA sarà calcolato uguale a 0 .

Attenzione: I codici di filiale CE ed RC sono da utilizzarsi solo per i codici di movimento 940 e 945

Nel caso si debba registrare con il codice 945 documenti IVA che abbiano sia righe con IVA in Reverse Charge che con IVA ordinaria, si dovrà seguire la seguente regola:

- Il Codice dell'aliquota IVA in Reverse Charge deve avere il seguente formato **xxRy** dove xx sono caratteri qualunque
	- R è tassativo (minuscolo o maiuscolo)
		- y può essere una cifra (0-9) da utilizzarsi per distinguere i vari tipi di Reverse oggi presenti

Es codice 22r1, 22r2, …. 10r1, … ecc

In questo modo il programma sarà in grado di distinguere le aliquote ordinarie da quelle in reverse che avranno nel codice il carattere R in terza posizione. La fattura apparirà così nel sezionale RC.

Dal 01 Luglio 2022 la gestione delle Fatture Ricevute Intra/Extra CEE è stata implementata con la generazione automatica della Nota Integrativa elettronica (XML) da inviare alla Agenzia delle Entrate con il sistema SDI.

Quando si registra un nuovo documento Fattura di Acquisto con codice Movimento uguale a 940 o 941 (fattura ricevuta da Fornitore estero) si attiva una nuova casella a tendina per selezionare il tipo di Nota Integrativa che si vuole generare :

**TD17** (INTEGRAZIONE/AUTOFATTURA PER ACQUISTO SERVIZI DALL'ESTERO), **TD18** (INTEGRAZIONE PER ACQUISTO DI BENI INTRACOMUNITARI), **TD19** (INTEGRAZIONE/AUTOFATTURA PER ACQUISTO DI BENI EX ART. 17 C.2 D.P.R. 633/72)

La mancata indicazione di questo dato causa la non emissione della Nota Integrativa.

Il documento elettronico (XML) emesso in automatico alla chiusura della maschera di registrazione della Fattura di Acquisto, viene memorizzato nella Cartella condivisa predisposta per la conservazione di tutti i Documenti elettronici (XML) Emessi, con il nome di tipo NotAcq\_nr.doc\_cod.Fornitore.xml . Esempio :

# **..\Alg\FatturePA\COG\DITT0000\Emesse\NotAcq\_00000002\_44000124.xml**

Il successivo invio di questi documenti alla Agenzia delle Entrate, da eseguirsi successivamente con cadenza trimestrale, verrà eseguito mediante una apposita funzione del Menu principale della Fatturazione.

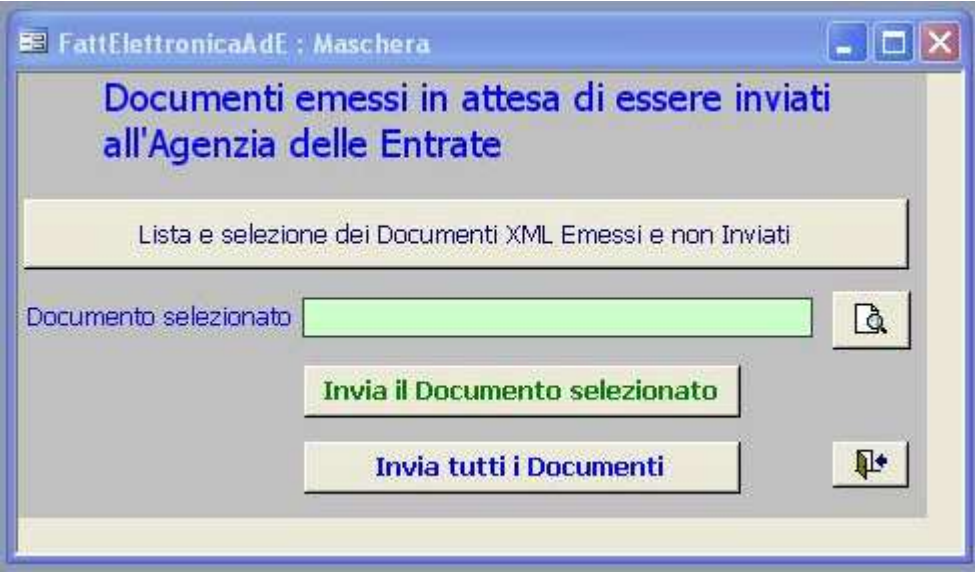

Una volta inviato, il documento Nota Integrativa viene spostato dalla cartella Emesse in quella Inviate.

A seguito dell'aggiornamento del programma per l'attivazione di questa nuova funzione, è necessario implementare alcuni dati aziendali . Dopo aver scaricato dal sito Algoritmo il file DITTxx.zip e aver estratto il suo contenuto sul disco locale (es. C:\Alg) procedere come segue :

### **Tracciato Fattura elettronica**

Dal Menu Preliminari selezionare Archivi Comuni, quindi l'oggetto Tracciato Fattura elettronica e l'azione [Aggiorna contenuto]. Alla richiesta della locazione degli archivi prototipo forniti da Algoritmo, indicare il percorso sopra detto (es. C:\Alg) . Così l'azione viene eseguita.

### **Codici di Movimento di Magazzino**

Sempre in Preliminari-Archivi comuni, selezionale l'oggetto Codici di Movimento di Magazzino e l'azione [Analisi contenuto] . Entrare in uno qualsiasi dei Codici esistenti facendo Doppio-Click sul triangolino a sinistra del Codice, quindi avviare l'azione [Importa Codice Movimento]. Procedere con le stesse modalità sopra dette e importare il codice 913 .

### **Codice SdI**

In Anagrafica Ditta, Dettagli Anagrafica, indicare il Codice SdI con cui la Ditta è registrata presso la Agenzia delle Entrate.

Buon divertimento

# **CODICI MOVIMENTO PRIMA NOTA**

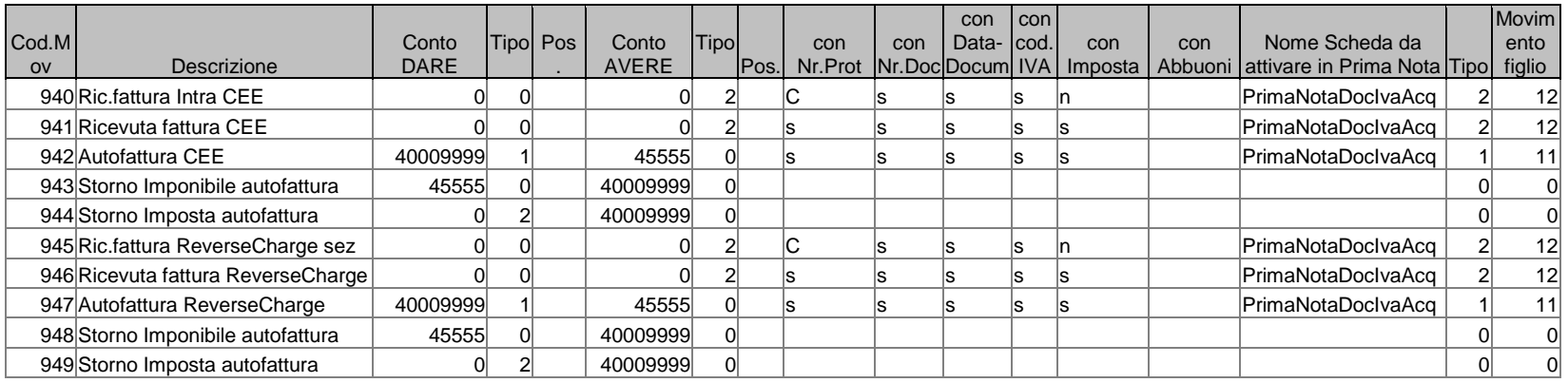